#### [9]発注処理

#### (1)発注処理のフロー図

発注の処理手順を下記フロー図に示します。

①「処理選択」画面から「予定情報」をクリックし、「担当工事一覧」画面を開 きます。

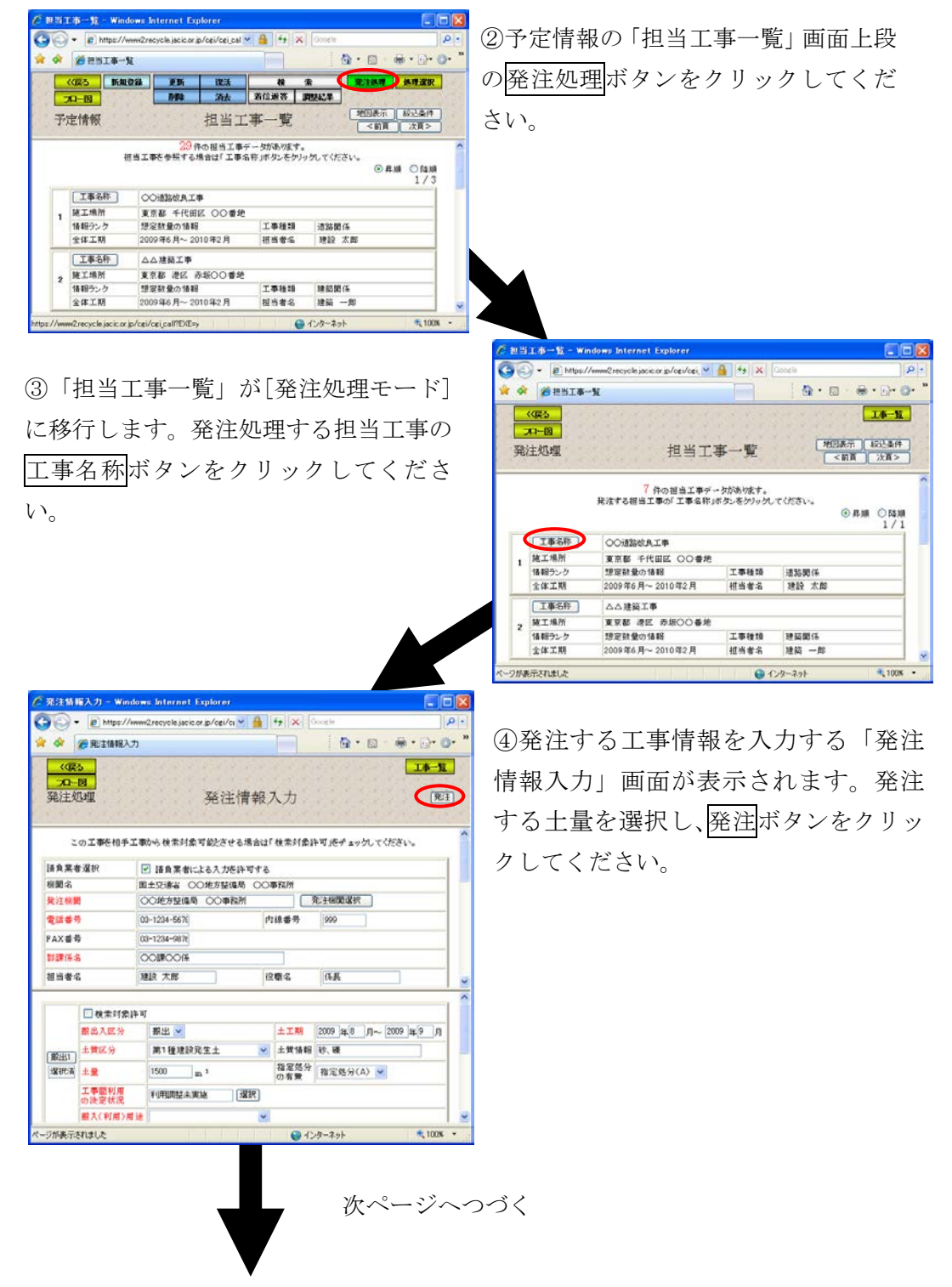

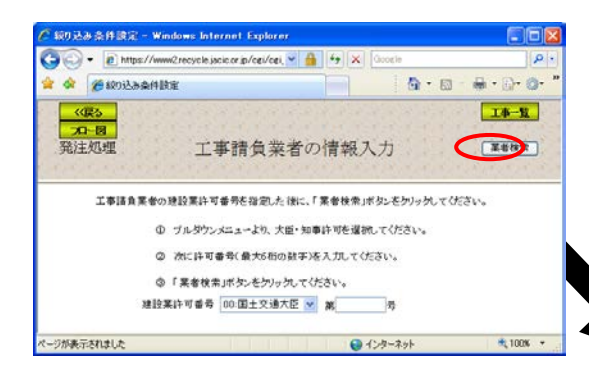

⑥検索された業者の「工事請負業者一 覧」画面が表示されます。工事の請負 業者の工事請負業者名ボタンをクリ ックしてください。

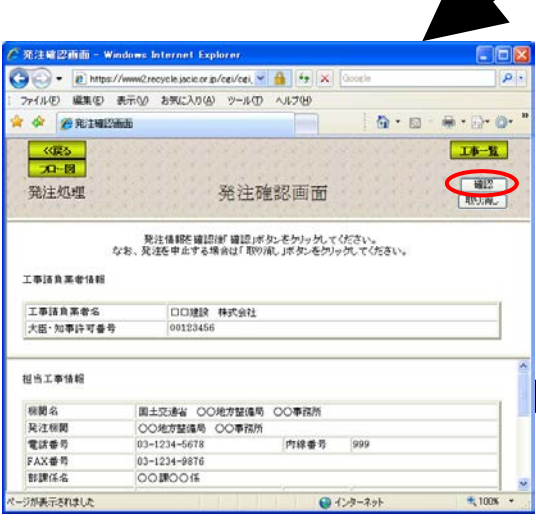

⑧発注処理が完了すると、登録工事 番号を発行する「登録工事番号通 知」画面が表示されます。 登録工事番号を確認し了承ボタンを クリックしてください。

⑤工事の請負業者を建設業許可番号にて検 索する「工事請負業者の情報入力」画面が表 示されます(請負業者による入力を許可した 場合)。請負業者の建設業許可番号を入力し、 業者検索ボタンをクリックしてください。

#### 工事請負業者一覧 - Windows Internet Explorer → B https://www2recycle.jacic.or.jp/cg/cgi\_w A + +  $9 - 8 - 6 - 8 - 0$ \* \* @IBIARE-M  $Tb - R$  $\begin{array}{|c|c|} \hline &\text{GRD} & \\ \hline &\text{R1--B} & \\ \hline \end{array}$ 発注如理 工事請負業者一覧 1 件の工事語負業者が表示されました。 表示された工事語音業者でよろしければ、「工事語音業者名」ボタンをクリックしてください。 違う場合は、「絞込条件」ボタンをクリックし、再度建設業許可番号を入力しなおしてください。  $1/1$ **LEARRES CONS RESEL** 大臣·知事許可番号 00123456 ※ 工事議員業者名が検索されてこなかった場合は、再度許可書等をご確認項(か、<br>IACIC建設副産物センターまでご連絡ください。 ジが表示されました ● インターネット = = = = = = = 100% →

⑦発注した担当工事の内容を確認する 「発注確認画面」画面が表示されます。 発注内容を確認し確認ボタンをクリック してください。

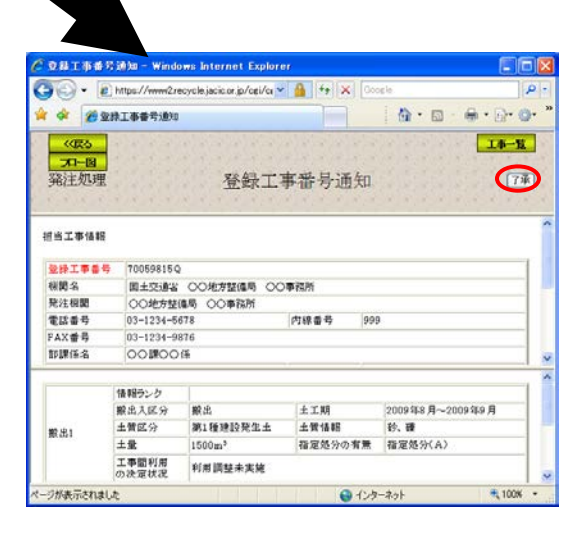

#### (2)予定情報の「担当工事一覧」画面(発注処理)

「処理選択」画面から「予定情報」をクリックすると、予定情報の「担当工事 一覧」画面が表示されます。担当工事を発注処理する場合は発注処理ボタンをク リックしてください。また、「処理選択」画面から「発注処理」をクリックしても 発注処理を行うことができます。

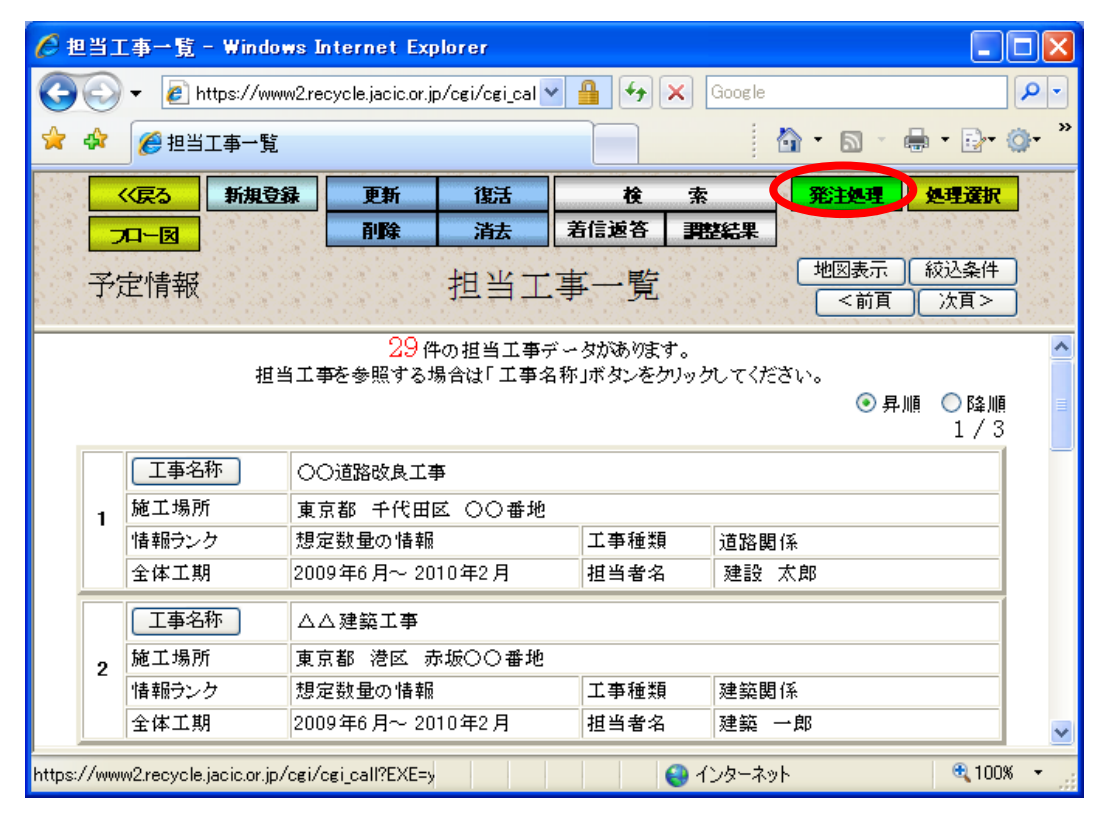

### (3)予定情報の「担当工事一覧」画面 (発注処理)

予定情報の更新処理の担当工事一覧と同様

#### (4)「担当工事一覧(発注処理モード)」画面(発注処理)

予定情報の更新処理の担当工事選択と同様

#### (5)「担当工事の絞込条件設定」画面(発注処理)

予定情報の更新処理の担当工事の絞込条件設定と同様

### (6)「発注情報入力」画面(発注処理)

「担当工事一覧(発注処理モード)」画面の工事名称ボタンをクリックすると、 発注する工事の内容を入力する「発注工事入力」画面が表示されます。発注する 工事情報を入力、及び発注処理を行う場合は少なくとも1つ以上の土量情報を選 択後、発注ボタンをクリックしてください。ここで選択された土量が以後、発注 後情報として登録されます。なお、施工場所を変更する場合は「(7)施工場所の 登録方法」(5-54頁)を参照してください。

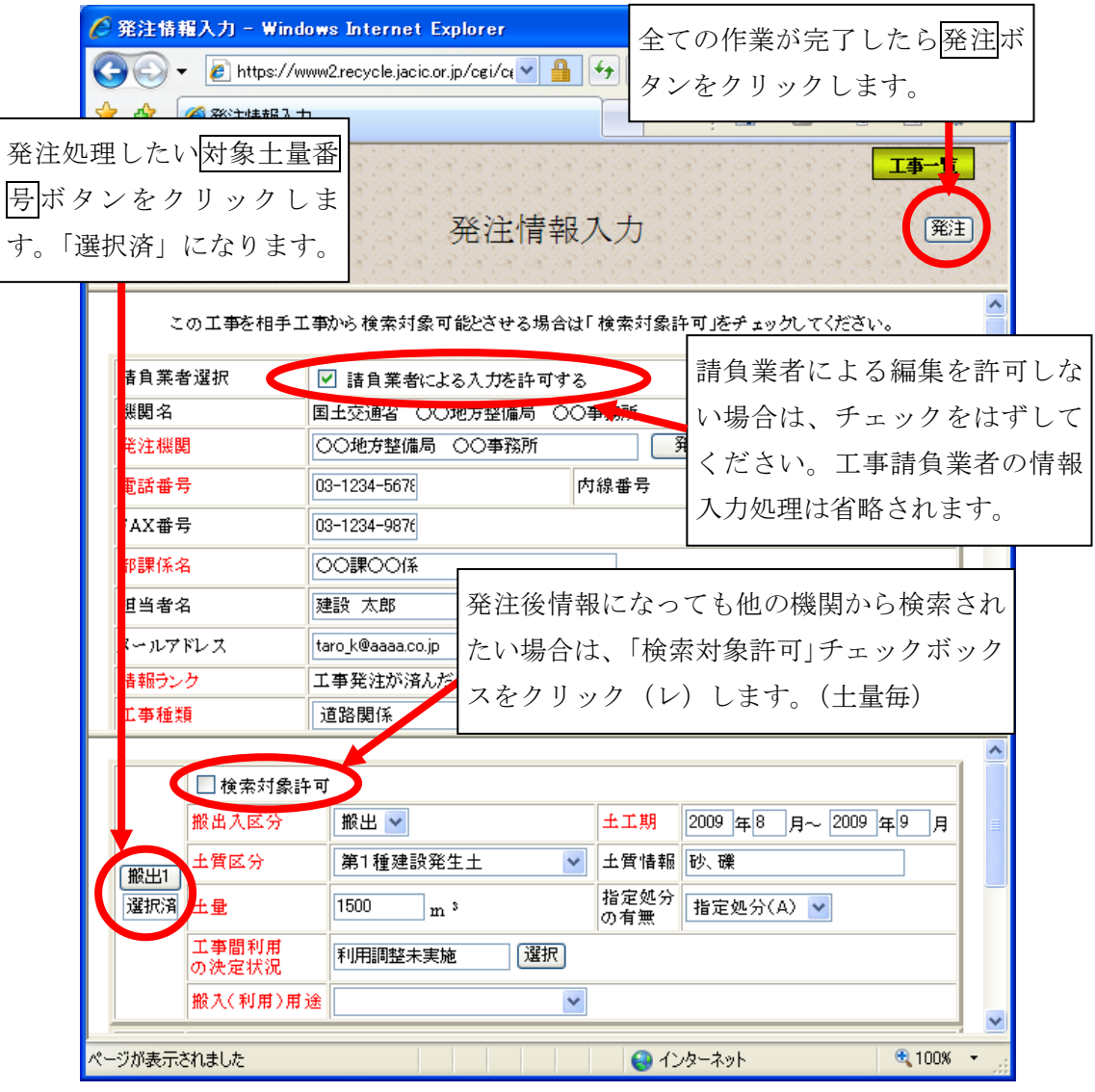

注)工事一覧ボタンをクリックすると処理を中断し、「担当工事一覧」画面へ戻ります。

こんなときは発注処理できません!(発注情報入力画面に表示されない) ・「工事間利用の決定状況」が「工事間利用調整中」のとき ・相手先候補工事と「調整中」のとき ・相手先候補工事に「申込中」のとき(相手から申し込まれているときも)

# (7)「工事請負業者の情報入力」画面(発注処理)

「発注情報入力」画面の<mark>発注</mark>ボタンをクリックすると、請負業者の検索条件を 入力する「工事請負業者の情報入力」画面が表示されます。なお、「発注情報入力」 画面で「請負業者による入力を許可しない」場合、「工事請負業者の情報入力」画 面は表示されません。請負業者の建設業許可番号を入力後、業者検索ボタンをク リックしてください。

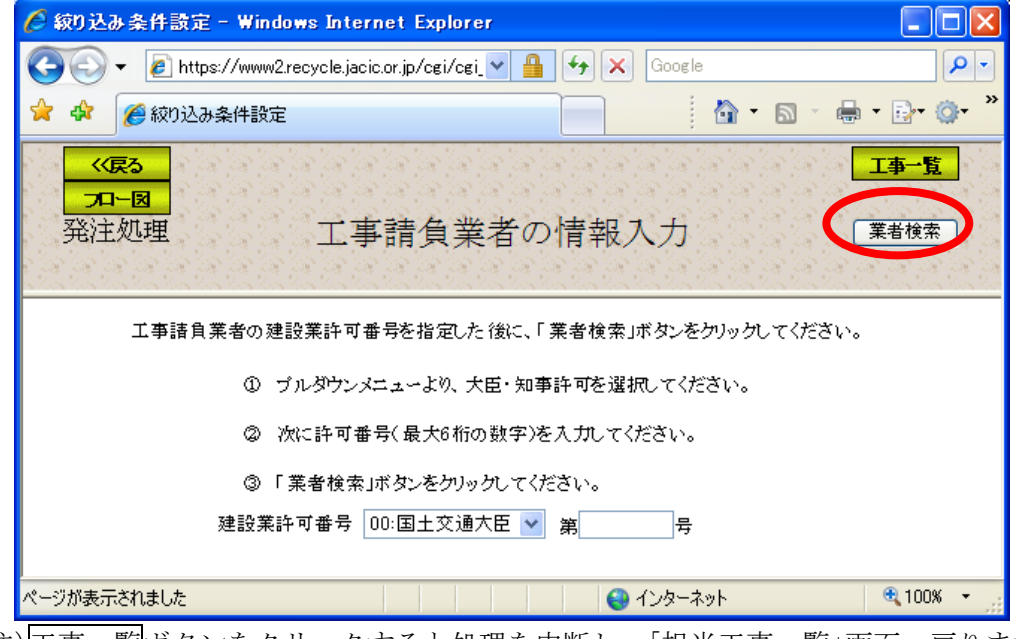

注)工事一覧ボタンをクリックすると処理を中断し、「担当工事一覧」画面へ戻ります。

# (8)「工事請負業者一覧」画面(発注処理)

「工事請負業者の情報入力」画面の業者検索ポタンをクリックすると、発注す る工事の請負業者の選択を行う「工事請負業者一覧」画面が表示されます。選択 する請負業者の工事請負業者ボタンをクリックしてください。

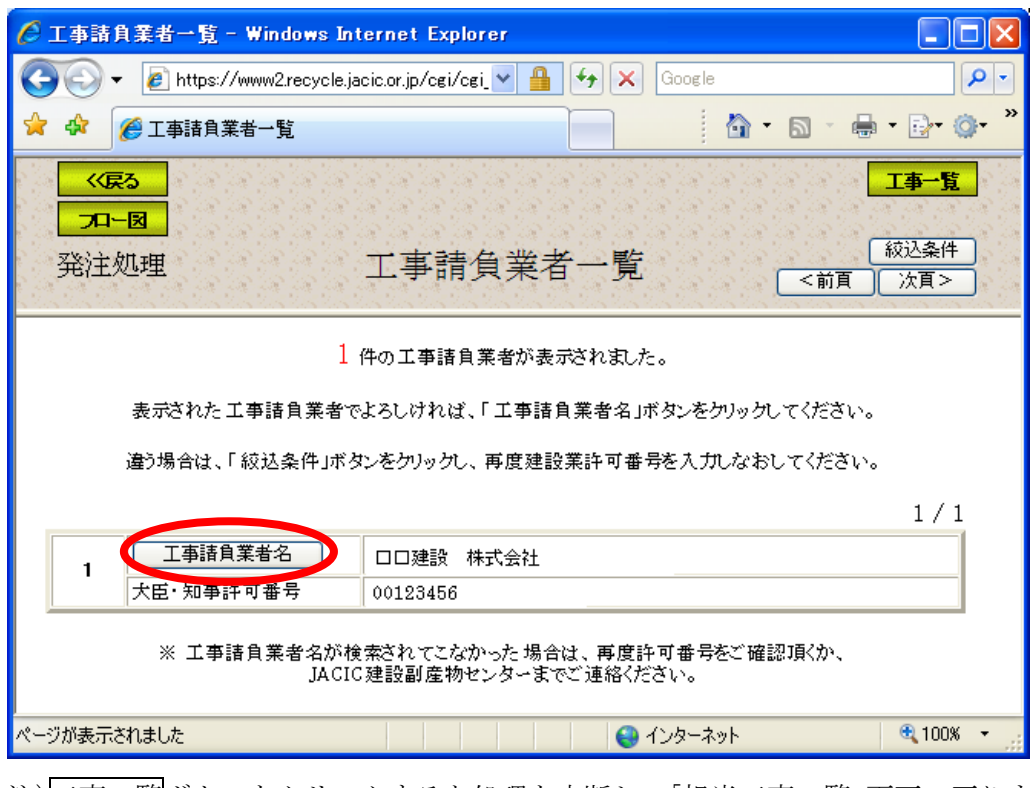

注)工事一覧ボタンをクリックすると処理を中断し、「担当工事一覧」画面へ戻ります。

工事請負会社名が検索されなかった場合は、再度許可番号をご確認頂き、 許可番号に間違いがない場合は運用センターまでご連絡ください。

# (9)発注確認画面(発注処理)

「工事請負業者一覧」画面の工事請負業者名ボタンをクリックすると、発注する データの確認を行う「発注確認画面」画面が表示されます。または、「発注情報入 力」画面から「請負業者による入力を許可しない」場合で発注ボタンをクリックし ても、「発注確認画面」画面が表示されます。確認後、発注する内容に間違いがな い場合は確認ボタン、間違いがある場合は取り消しボタンをクリックしてください。 なお、取り消しボタンをクリックした場合、再度、「発注情報入力」画面(5-110 頁参照)が表示されますので、再度発注情報を入力してください。

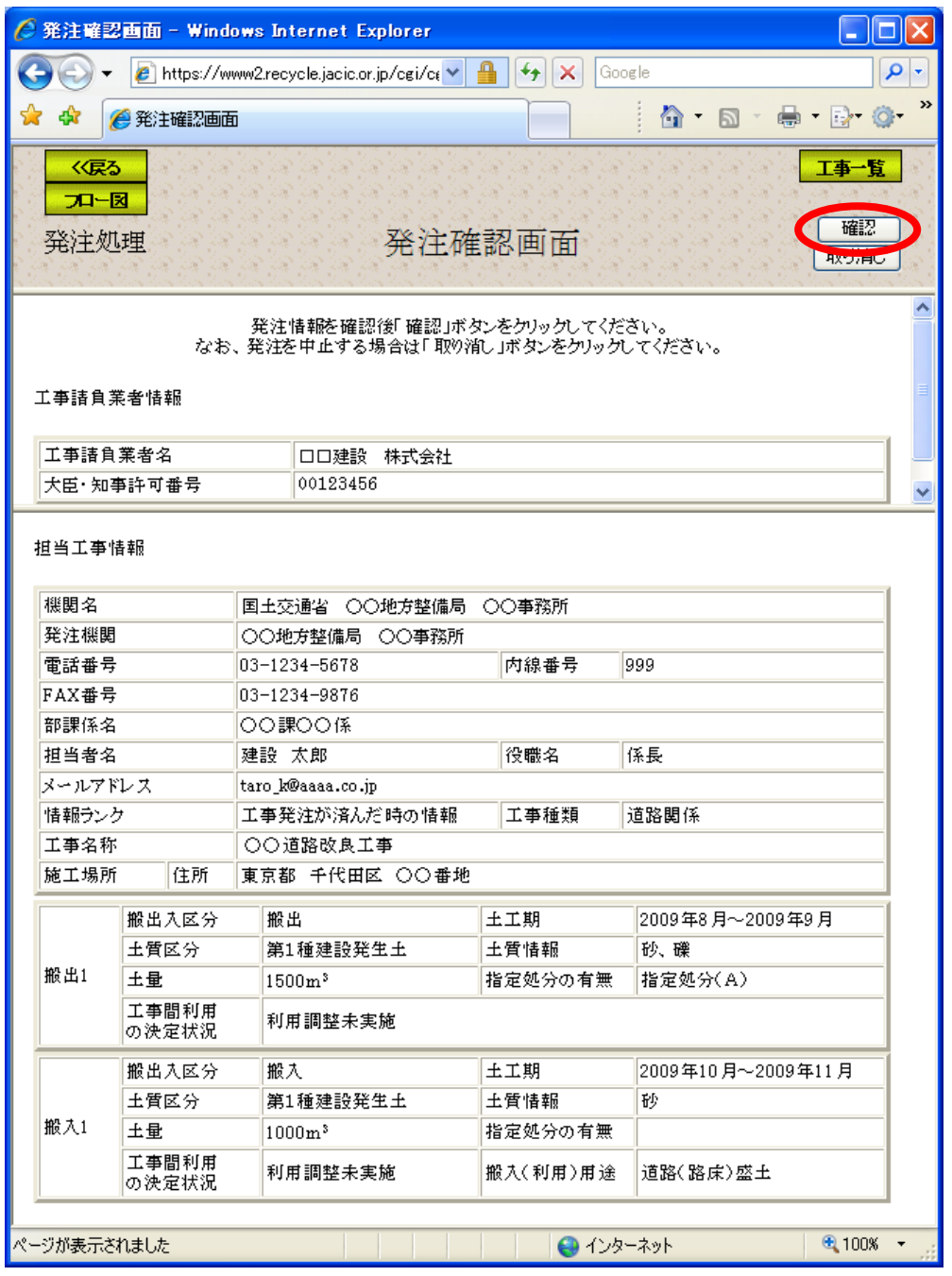

注)工事一覧ボタンをクリックすると処理を中断し、「担当工事一覧」画面へ戻ります。

# (10)登録工事番号通知画面

「発注確認画面」画面の<mark>確認</mark>ボタンをクリックすると、発注した工事に登録工 事番号を発行する「登録工事番号通知」画面が表示されます。請負業者による入 力を許可する場合は、発行した「登録工事番号」を請負業者に通知してください。 請負業者が本システムを利用する場合に必要となります。なお、請負業者に発注 後情報を編集させない場合は連絡する必要はありません。

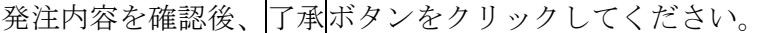

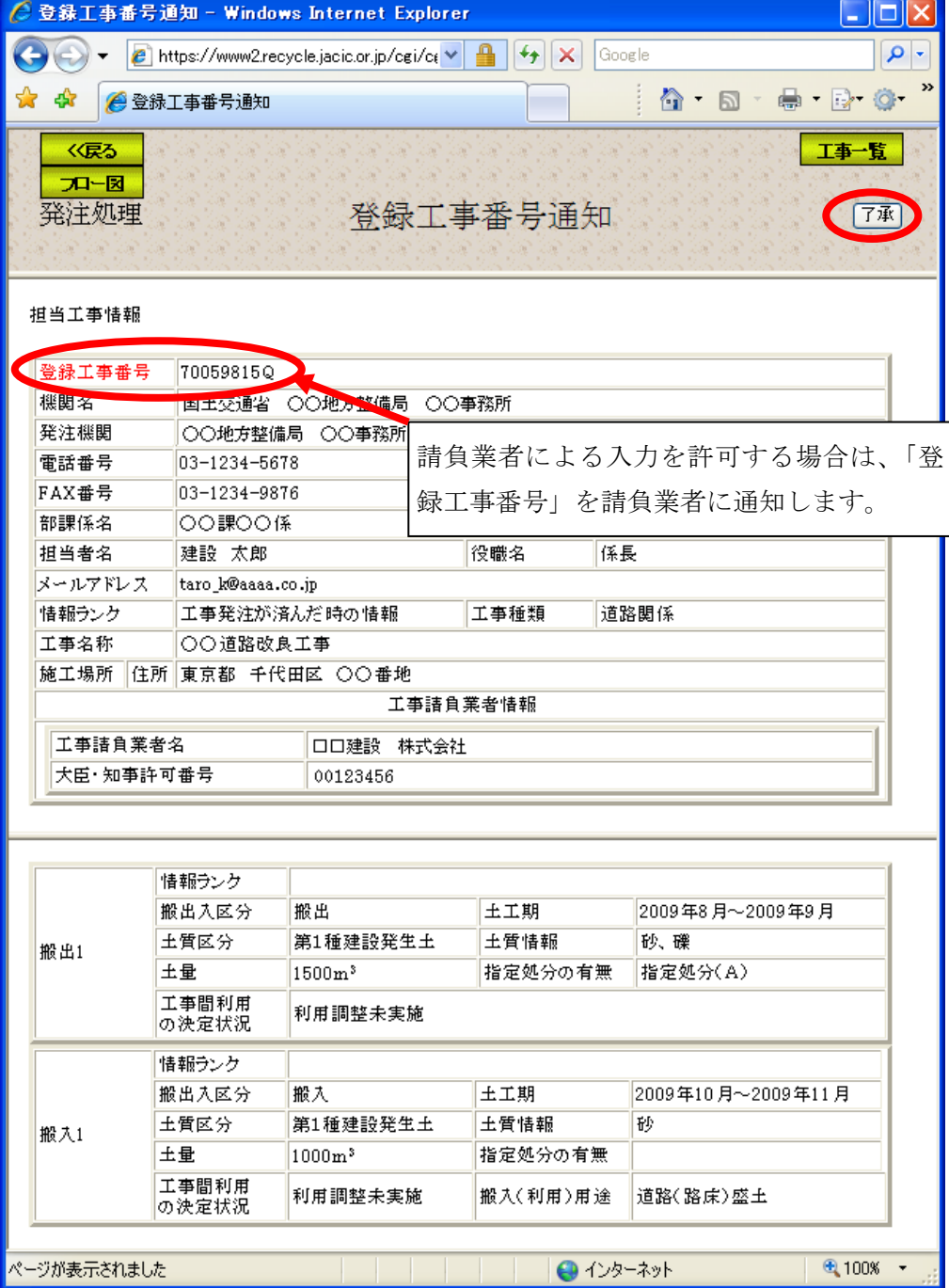